**Create your account in the Smart Conference. <https://smartconf.jp/auth/register/fastzero23/> And then, you will receive an email to active your account.**

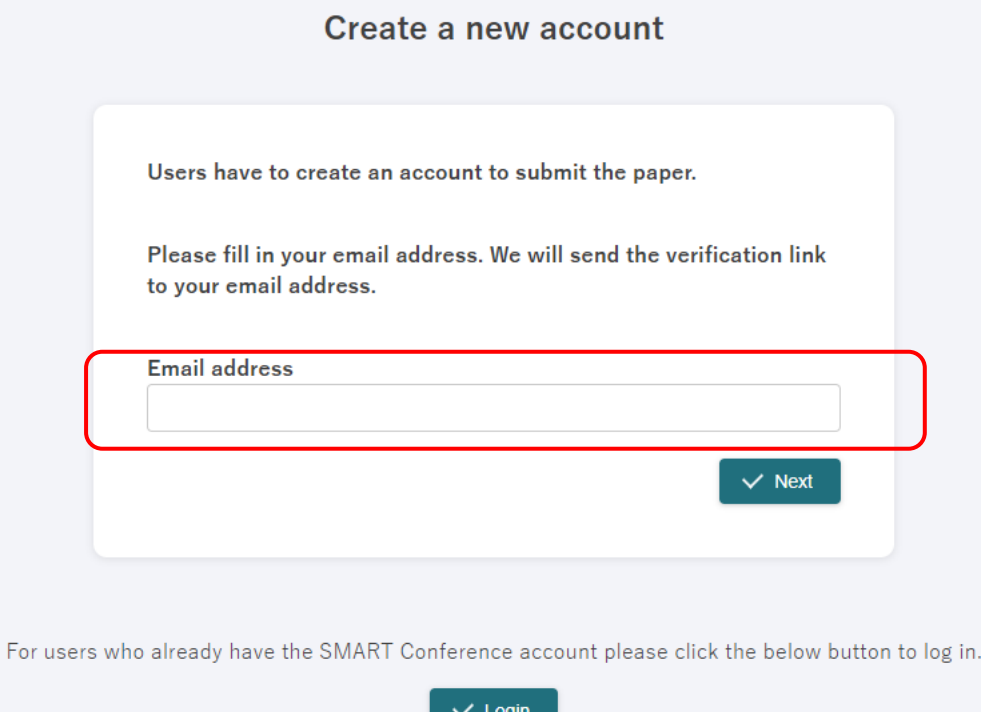

**You have already done it, just login. https://smartconf.jp/auth**

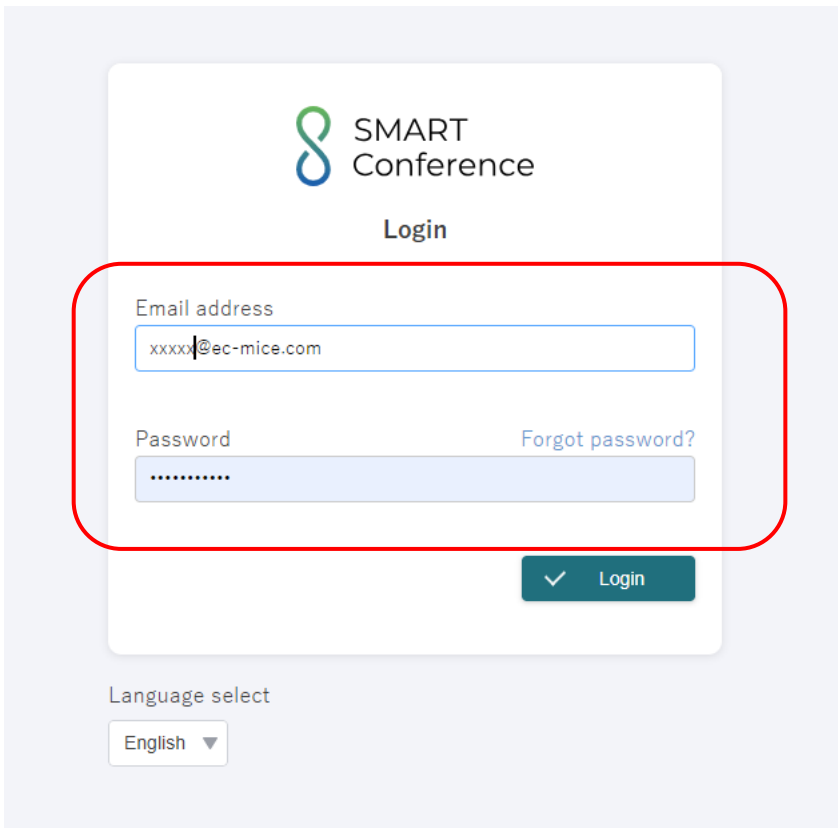

1

### **Select a tab "Participant" and "Continue".**

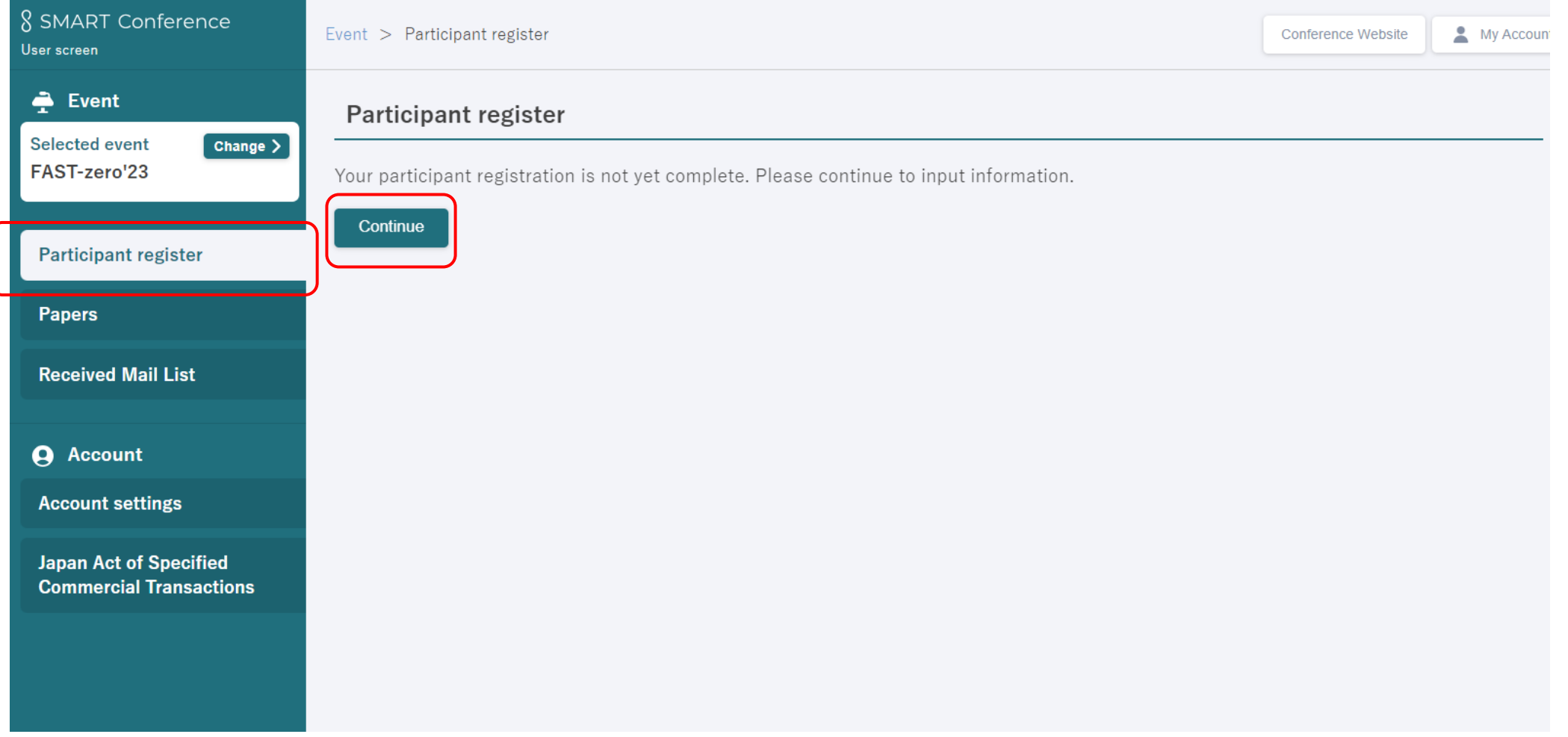

### **Fill in each items and click "To confirmation Screen"**

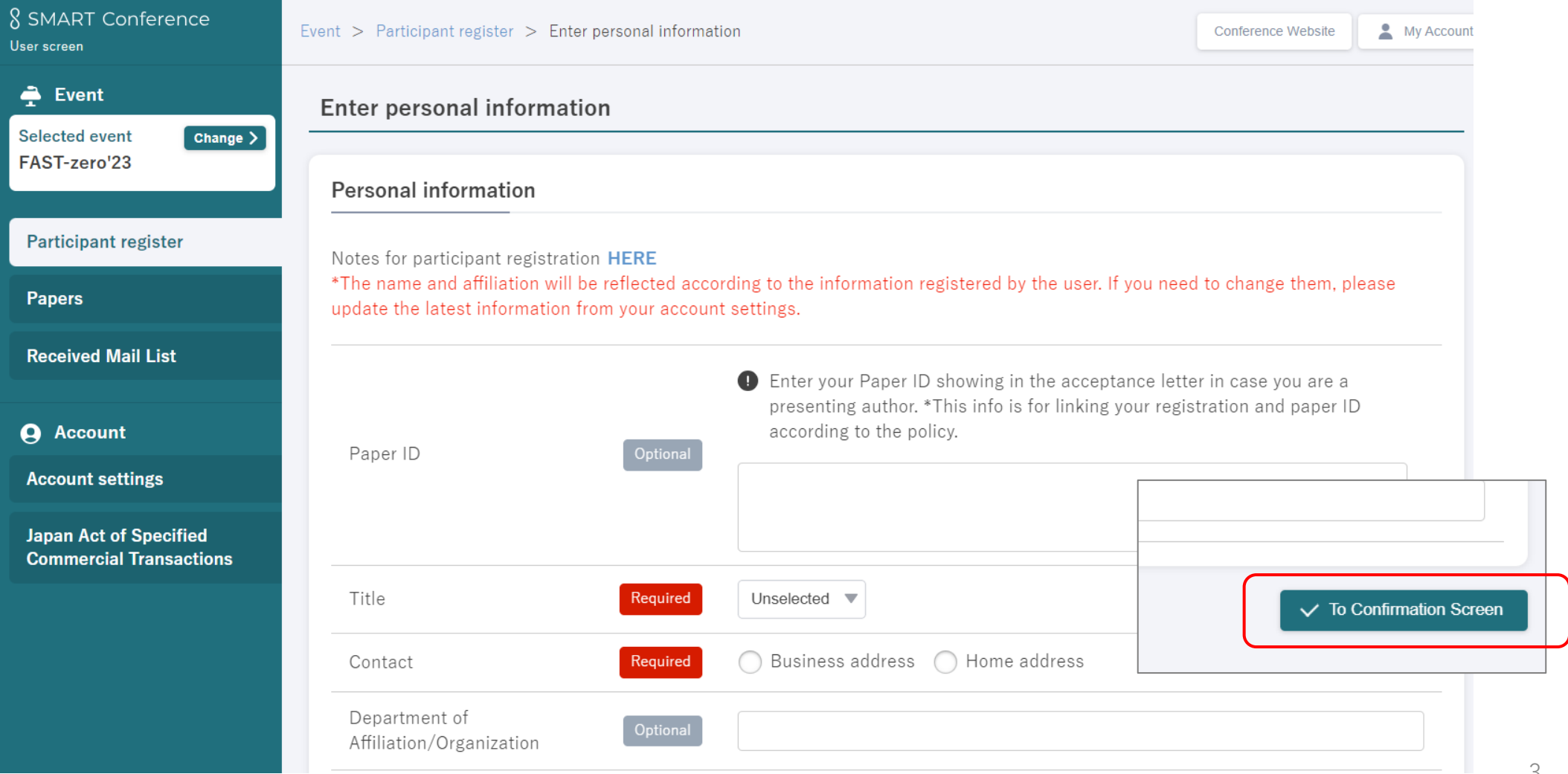

### **To COMPLETE your registration, click "Save"**

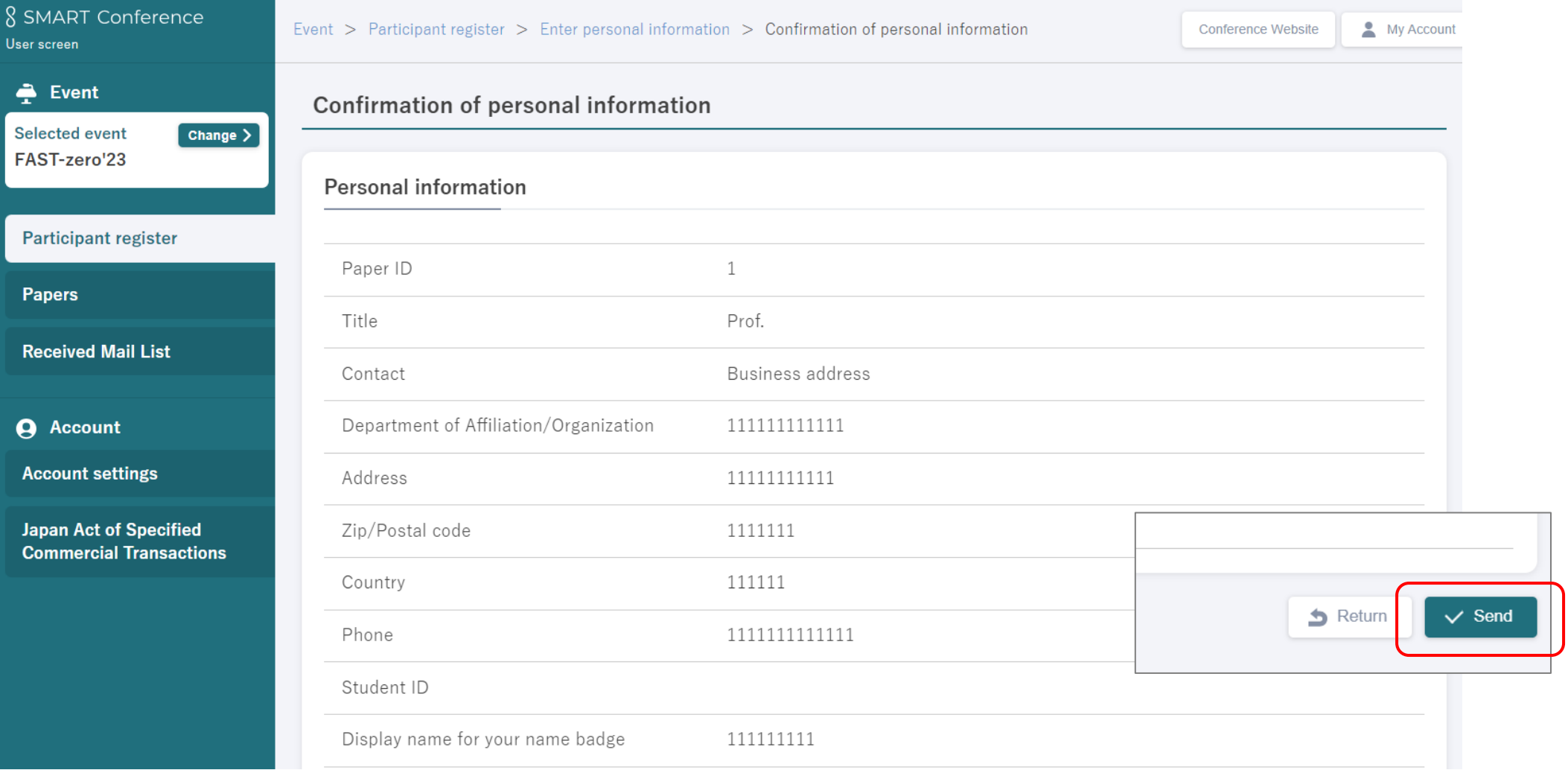

### **Completed. To proceed the payment, click "Proceed Payment"**

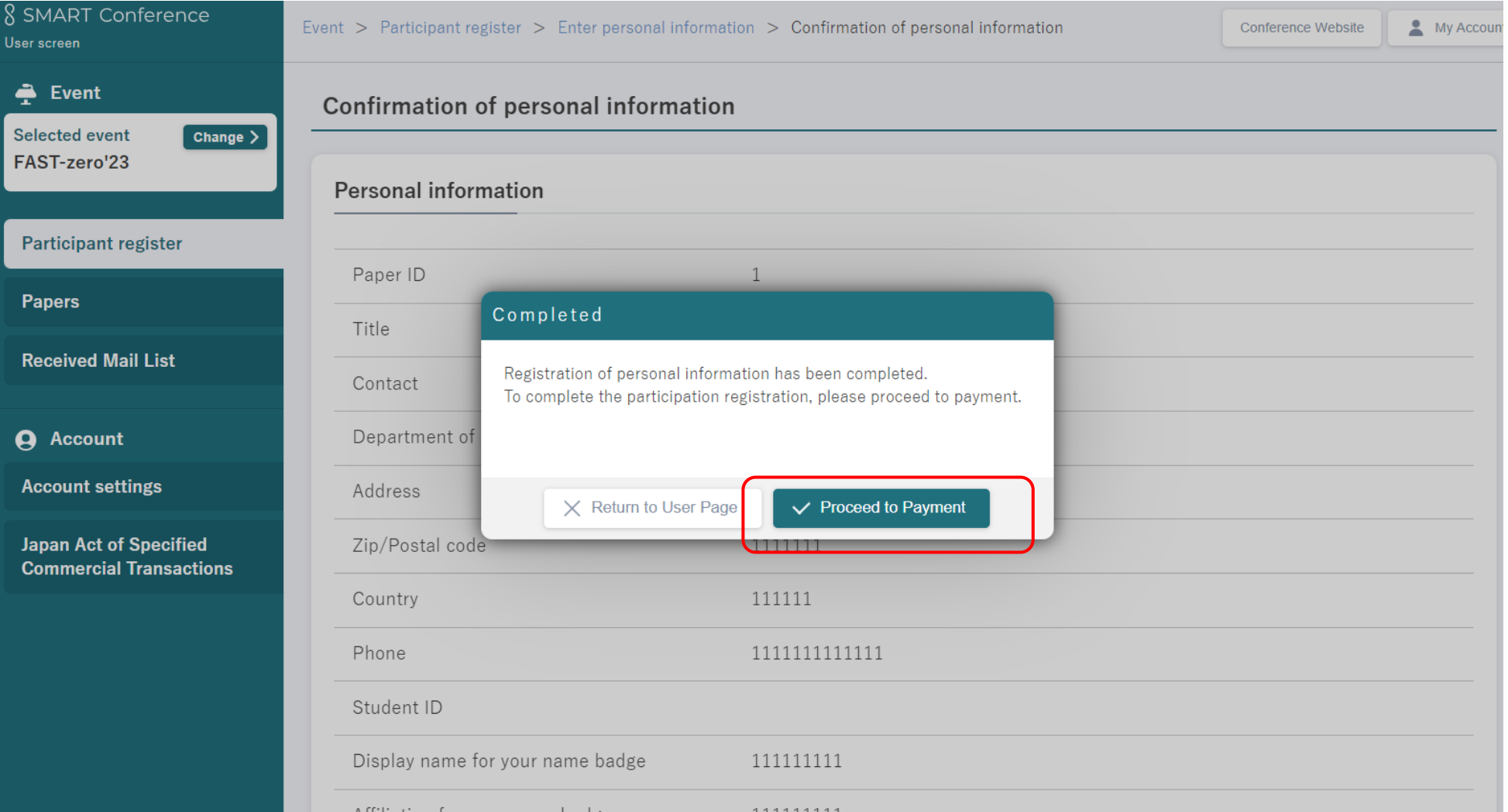

#### **Select a tab "Participant register".**

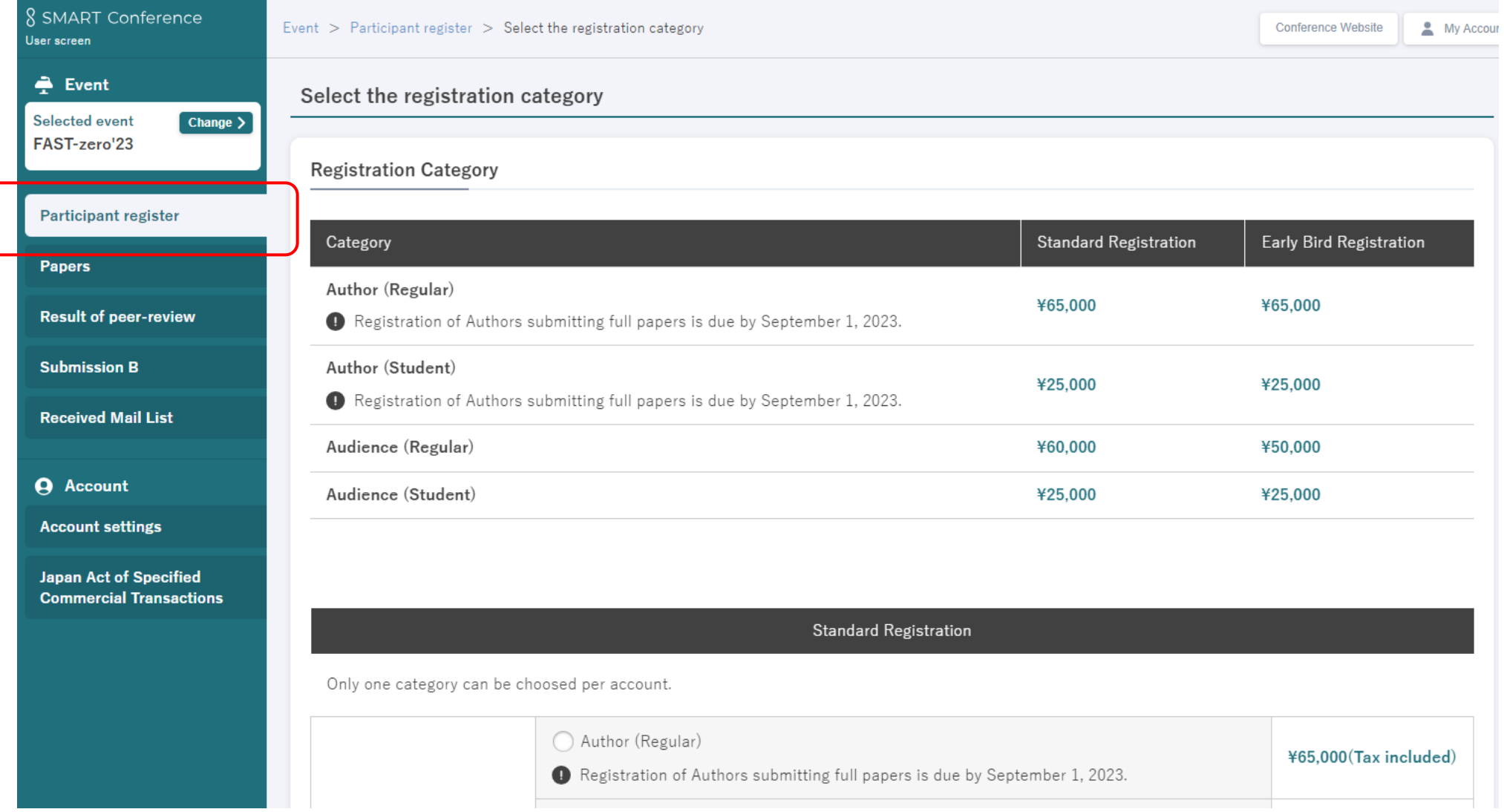

#### **Select your category.**

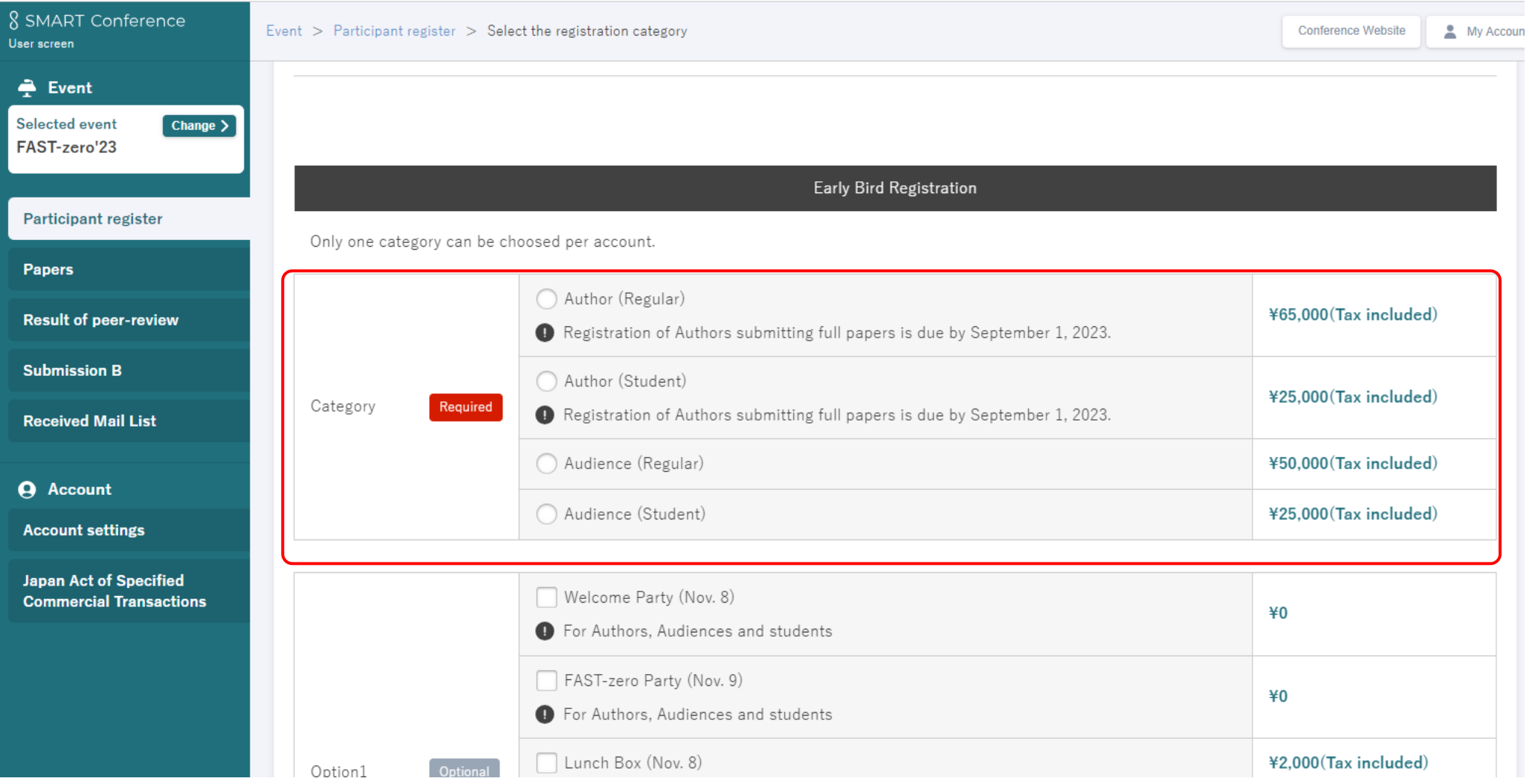

#### **For your accompanying person**

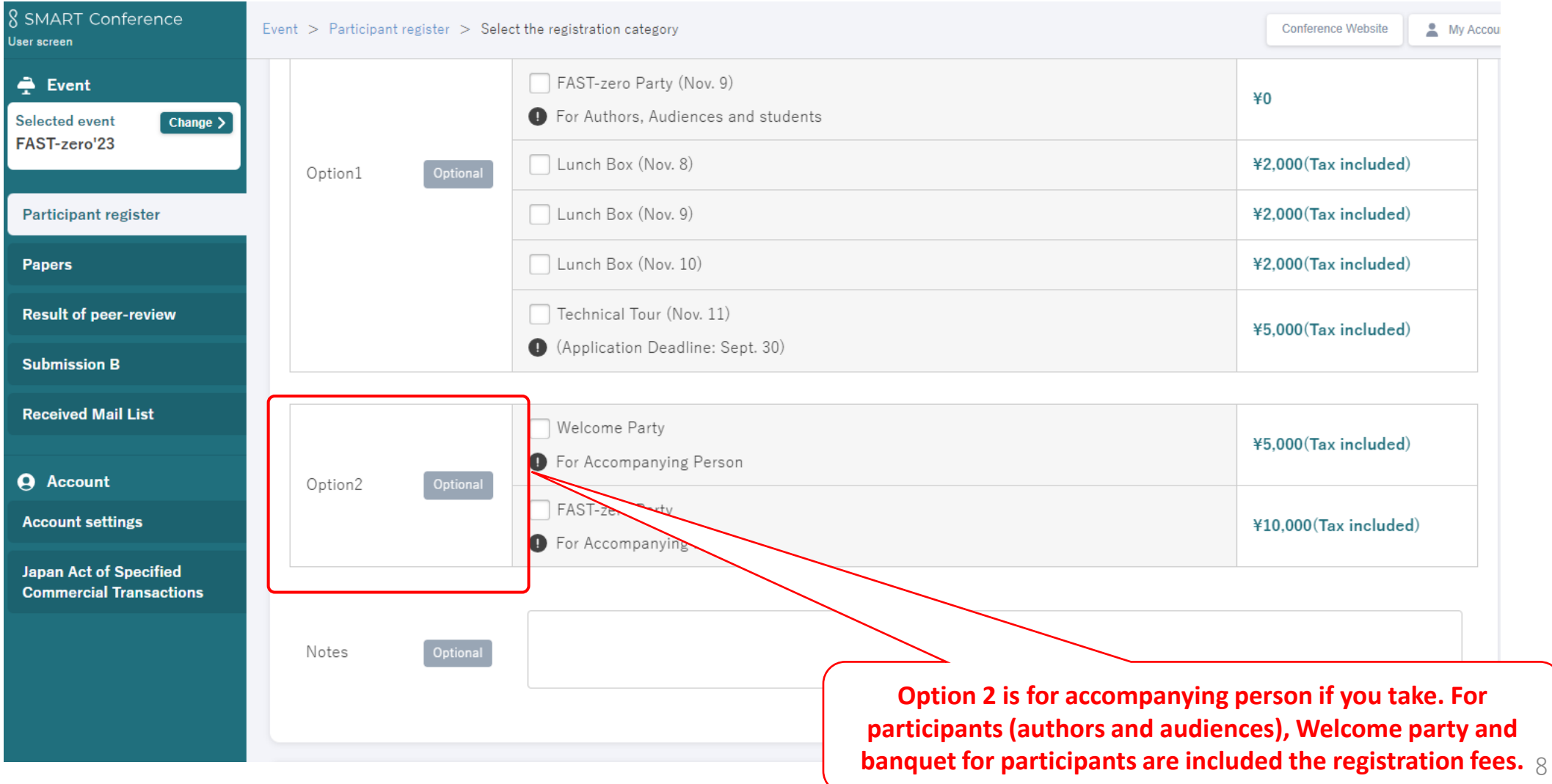

## **To generate a receipt or invoice, enter your name and organization name. Please note that You MUST do this step to proceed the registration and payment. To proceed the payment, click "Next".**

**\*A receipt and invoice can be downloaded after completed.**

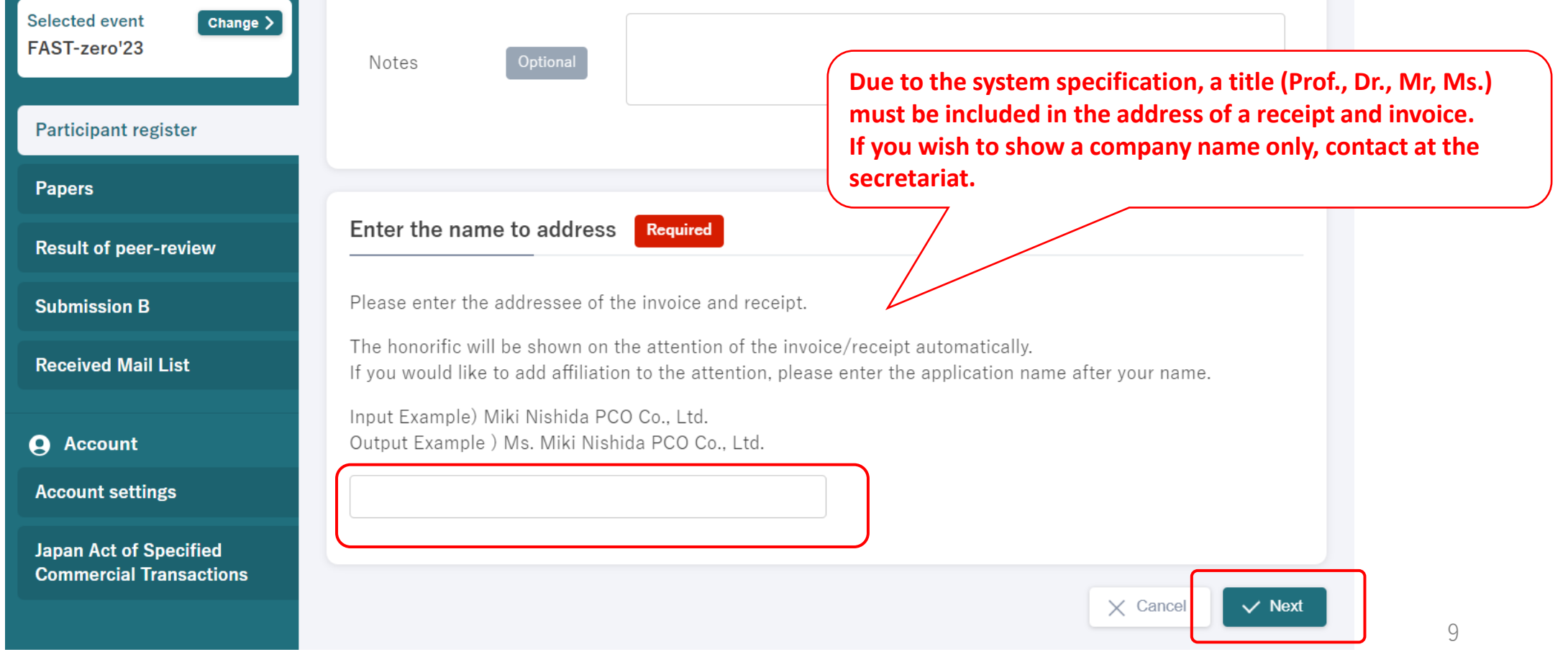

#### **Select your payment method and click "To Confirmation Screen".**

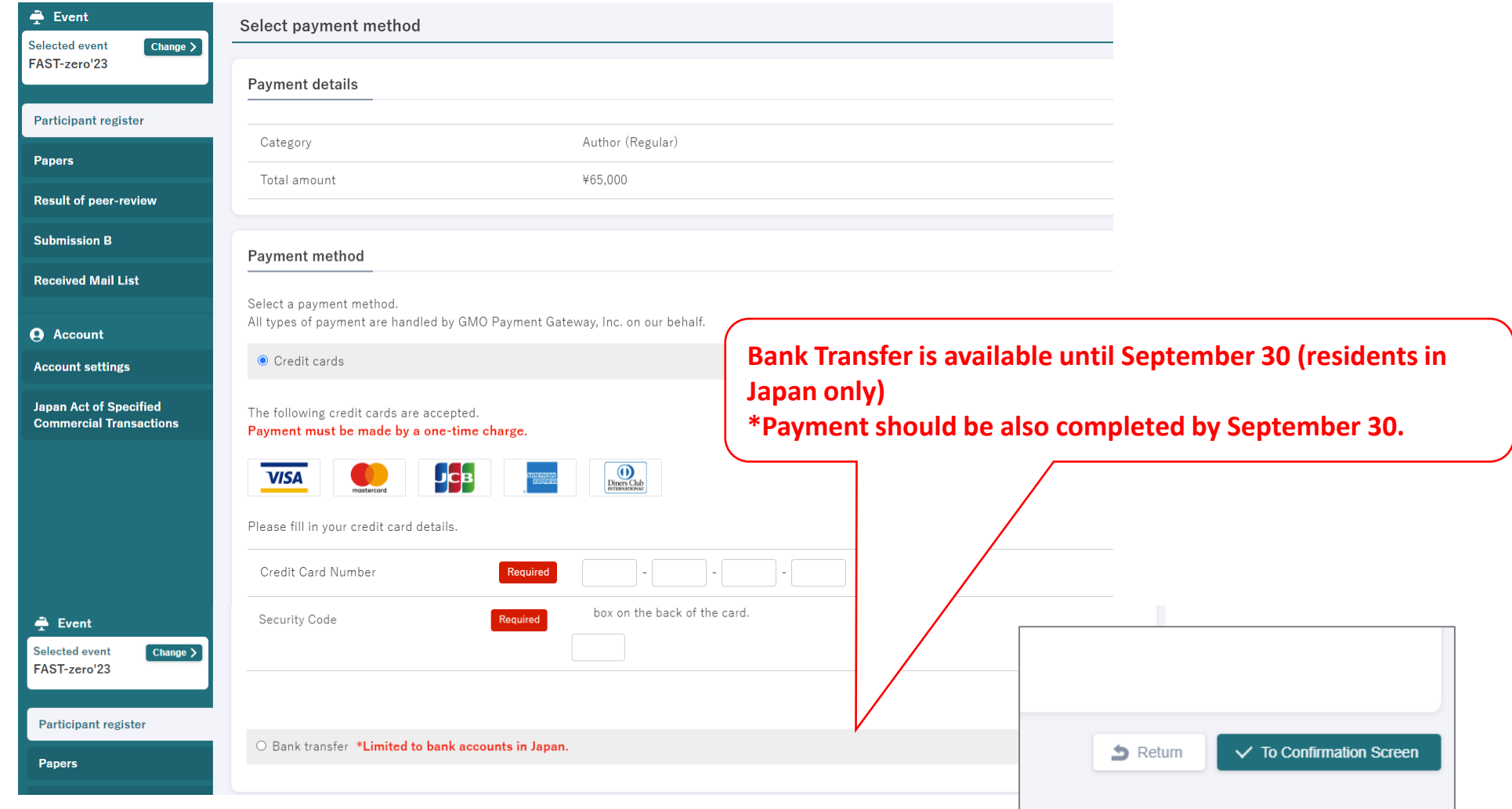

### **Confirm your registration and click "Send" to complete.**

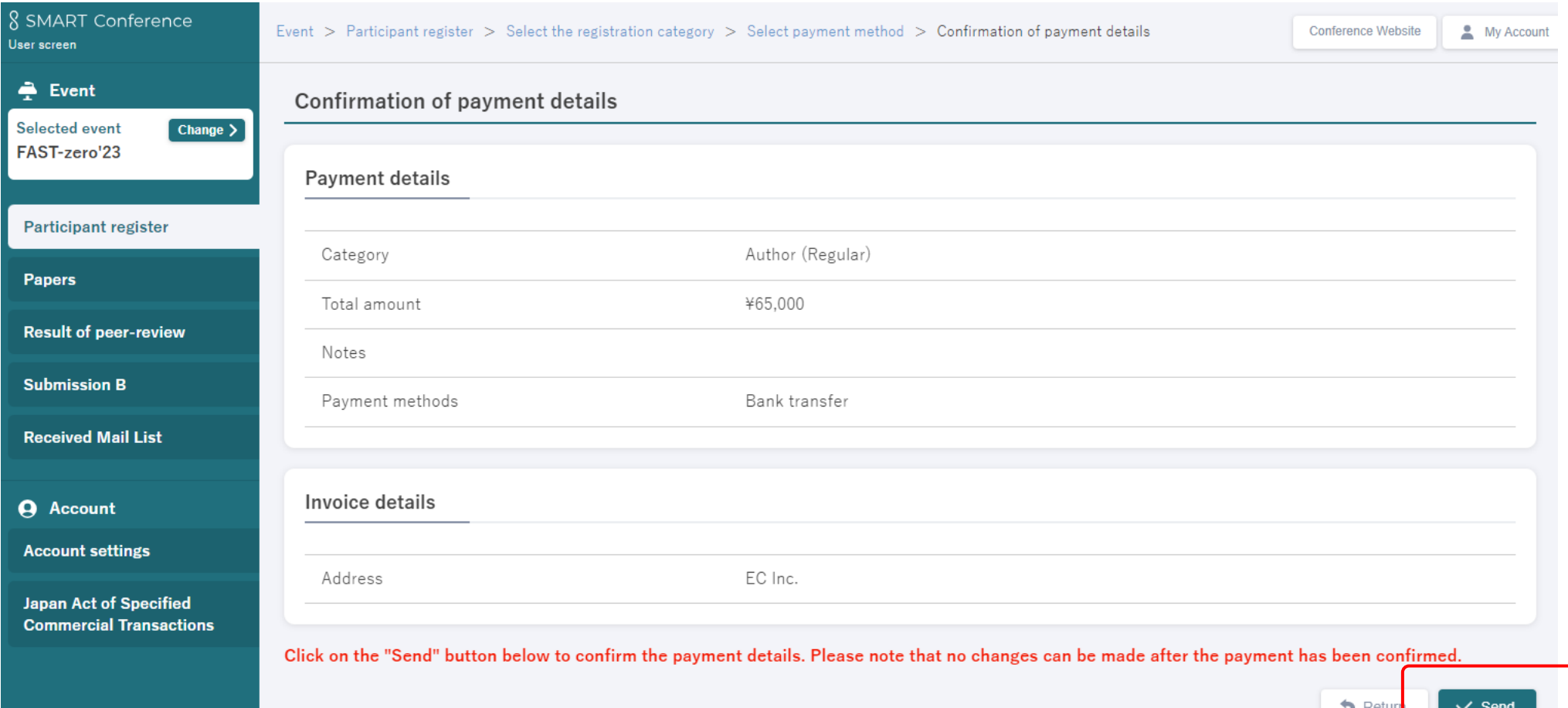

÷

### **Completed.**

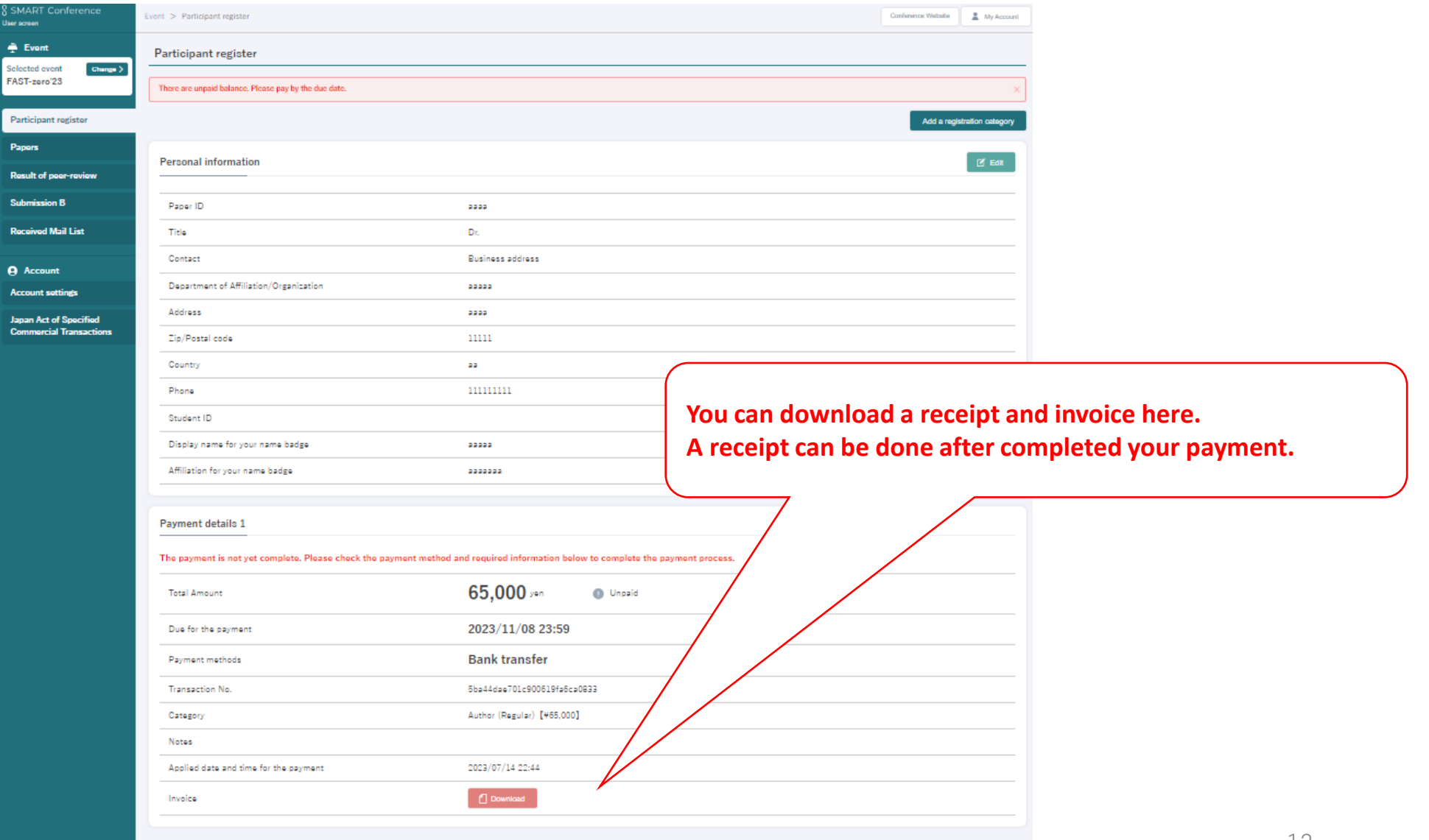